# 2.1.3 发布报表

新建的报表模板只有管理员(Administrator)角色的用户可以查看。为了允许普通用户查看报表,需要将报表发布出去。

发布报表的操作分两步:

(1)设置报表权限。

(2)设置报表分类。

## 设置报表权限

设置报表权限就是指定允许哪些人查看或修改这个报表。

请在报表列表中点击一下报表名称以选中该报表,右侧面板将显示被选中报表的详细信息。

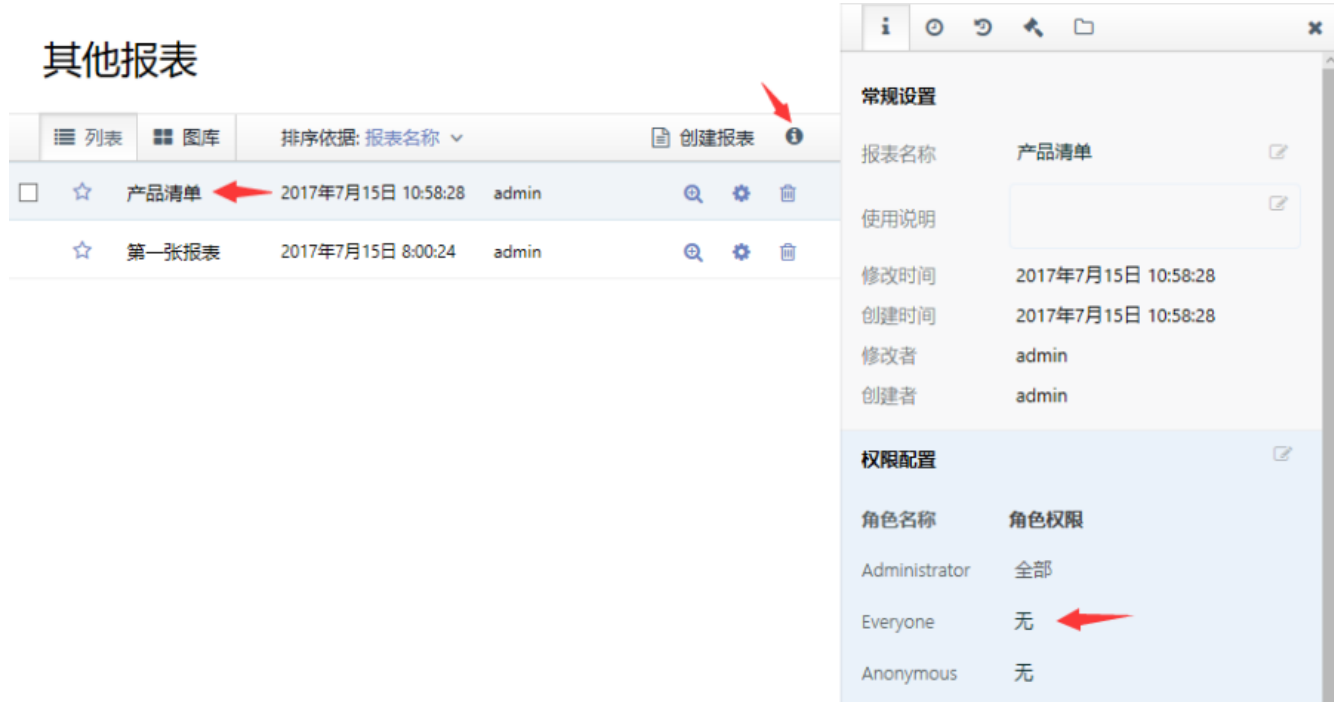

在【权限配置】区域,点击【Everyone】角色右侧的权限下拉框,选择【查看】,如下图:

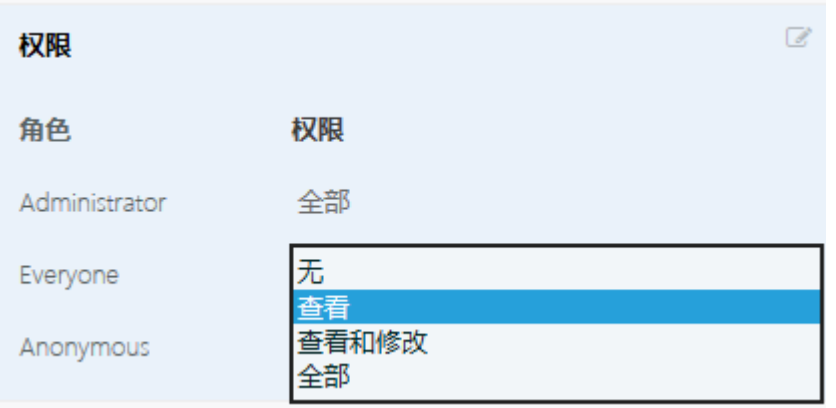

网页将提示确认修改权限,如下图:

### 请确定您是否修改权限

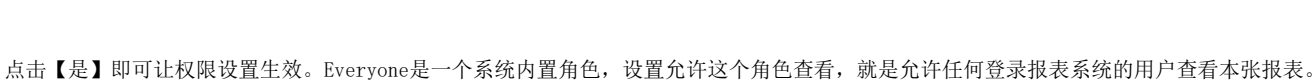

#### 设置报表分类

报表数量较多时,可设置报表从属于某个分类,以便分类查看报表。

选中报表,点击右侧信息栏中的文件夹形状的分类图标,勾选一个或多个分类,点击【应用】按钮,保存分类指定,如下图:

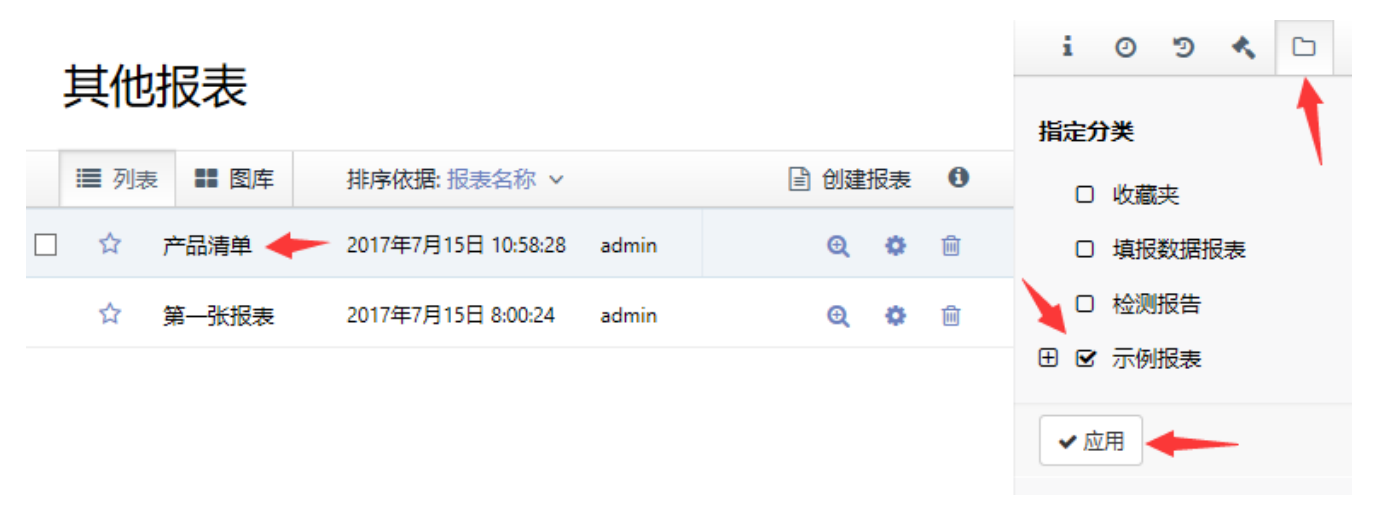

#### 注意:

分类较多时,您可能看不到【应用】按钮,请滚动屏幕。

完成后,点击报表右侧的【预览报表】按钮(放大镜图标),即可看到报表内容。

是

取消